## VIEW AND ANNOTATE STUDENT SUBMISSIONS: FILE UPLOAD

- 1. When students submit their work as a file upload, you will have the option to Download the student's file to save it to your computer.
- 2. Or you can click on View and Annotate to open the document in your internet browser. To annotate:
	- a. Select the text you wish to annotate, then click on  $\boxed{E}$  to leave an annotated comment.
	- b. Click Save to add your annotated comment.
	- c. Click on to edit your comment  $\blacksquare$  or to delete it.

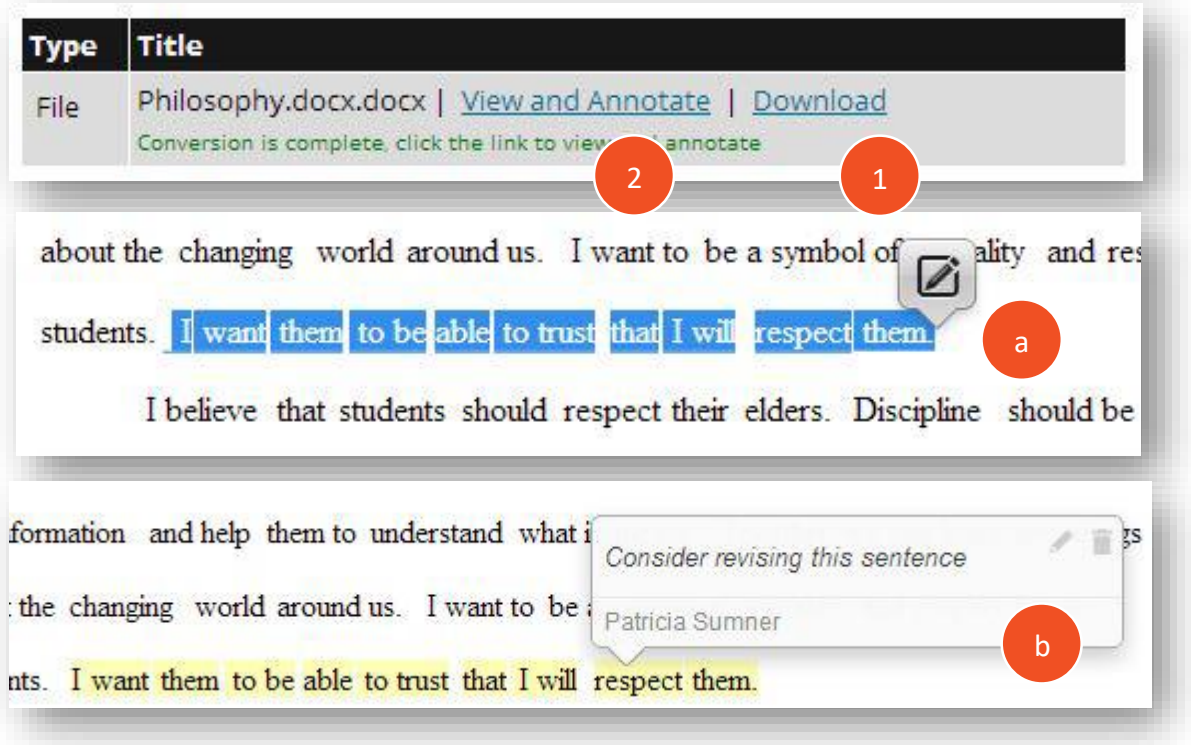